## BILL BUTLER COLLABORATION LOUNGE

Power on the ViewSonic by using the remote or press the **blue** power button. The startup process takes a moment. The smaller screens will power up with the big screen. **Only** use the power on the small screens if they do not turn on with the ViewSonic.

The TV will automatically power up in PC mode. In PC mode, you do not need to hook up a computer; ViewSonic is connected to the Internet and acts as a computer. A wireless mouse and keyboard are available to use with this function. \*\*To activate the mouse and keyboard open the back panel of the mouse and remove the 'dongle' plug the dongle into the blue USB port on the ViewSonic. At the first screen press the **Enter** key on the keyboard OR the remote. At the login screen, use the keyboard to type the password: library and press enter or tap the arrow with your finger. After login, the monitor is ready to for use as a computer. Open Chrome to login to your Google account.

If you want to use another function (not PC mode) press the **function menu** (button 4) and see page 2.

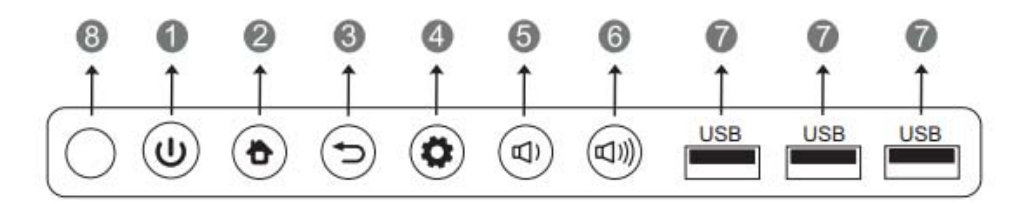

- 1. **Power** key, press to turn on press and hold to turn off. Press to turn on/off the display backlight only.
- 2. **Home** button (main interface)
- 3. **Back** button, return to previous level of main interface.
- 4. **Function** menu
- 5. Decrease volume
- 6. Increase volume
- 7. USB port for main interface and internal PC
- 8. Receives signals from the remote control.

The following box pops up when you press the function menu button. Tap the screen to choose:

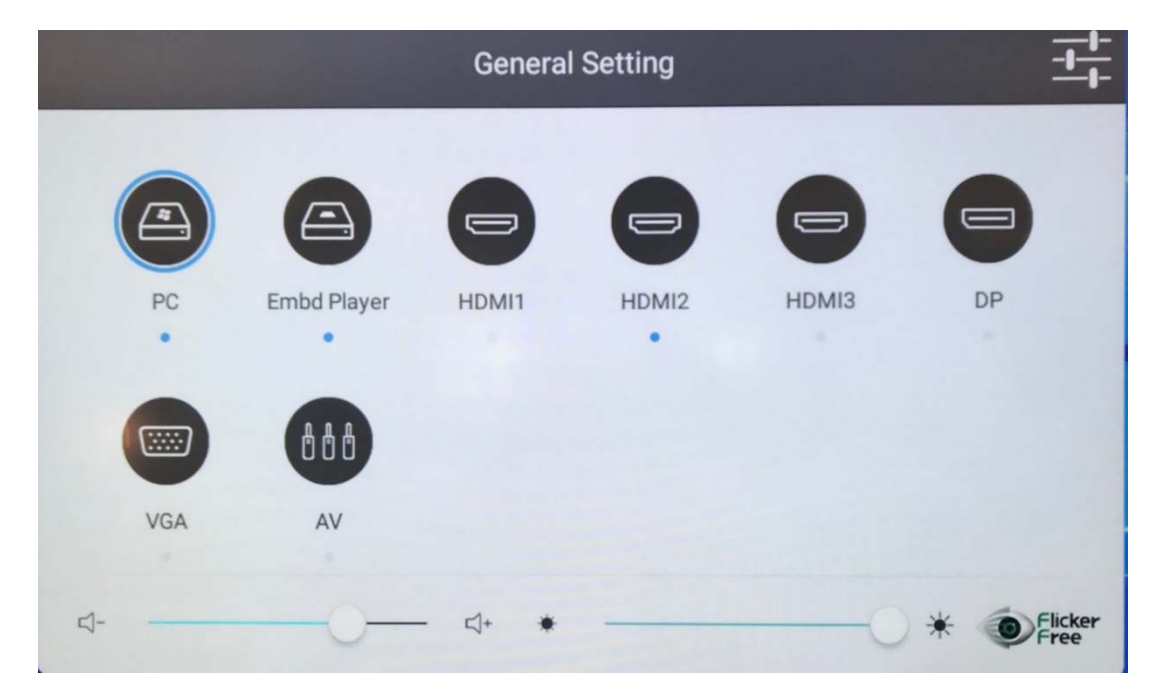

- The **PC** function is for using the ViewSonic TV as a PC. This is the default setting at startup.
- The **Embd Player** function takes you to a screen that allows you to use the TV as a writing surface. The pens are at the lower left of the TV.
- Choose **HDMI1** when connected into the wall plate using an HDMI cord and your laptop.
- Choose **HDMI2** to wirelessly stream your laptop to the TV.
- Choose **HDMI3** when connected to the table plate using an HDMI cord and your laptop.

## My ViewBoard

With myViewBoard™ rich content creation tools on a multi-touch display, teachers are able to turn lectures into group interaction sessions in an instant! Whether dragging Google Images, YouTube videos, and browsers onto the board or using any of the handy writing and drawing tools, multiple users can join in on team-based activities for increased student engagement. Excerpt from

https://myviewboard.com/education/classrooms/